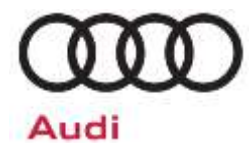

# **Service Action Code: 93G1**

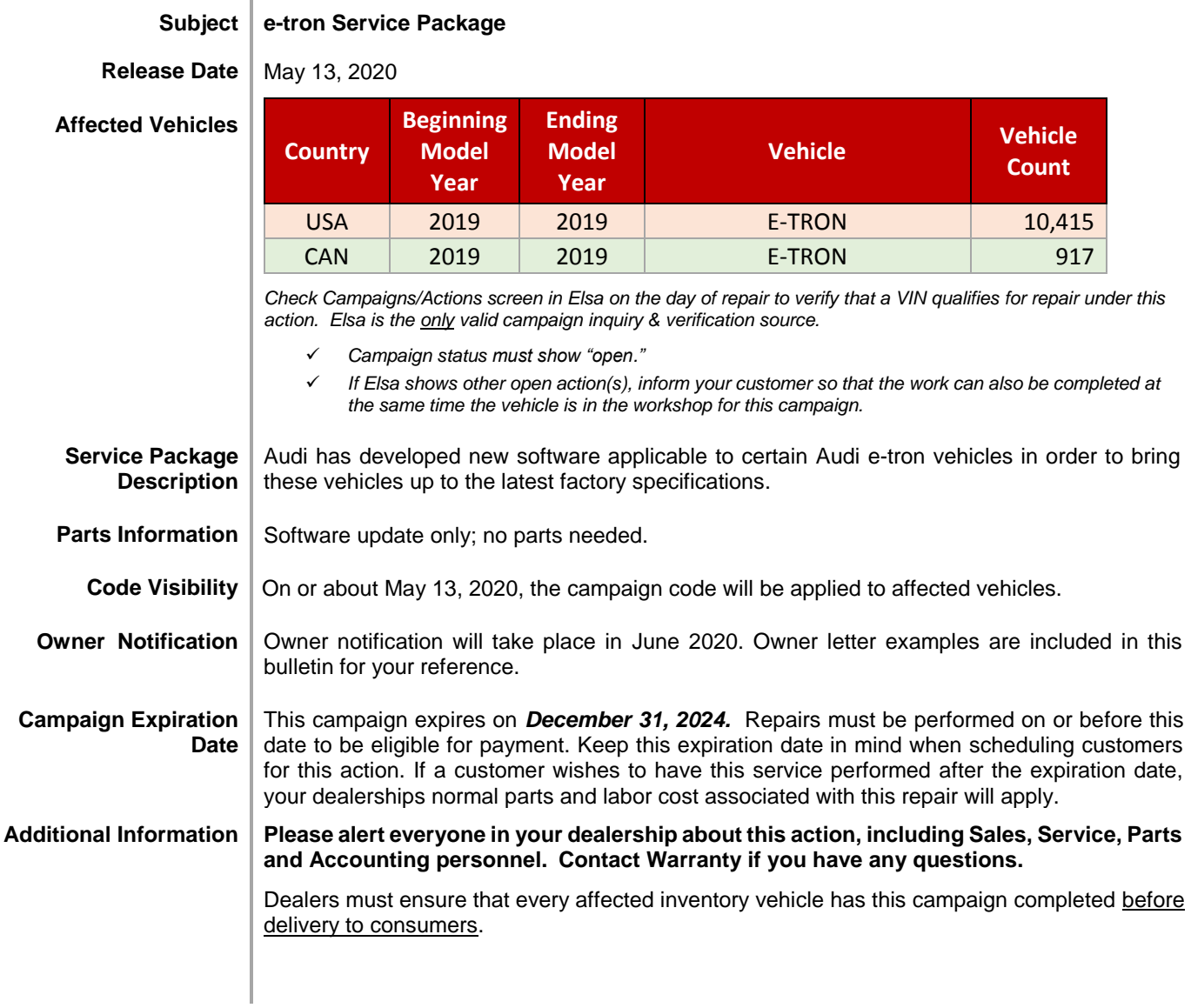

The repair information in this document is intended for use only by skilled technicians who have the proper tools, equipment and training to correctly and safely maintain your vehicle. These<br>procedures are not intended to May 2020 **93G1 Page 1 of 17** 

## **Claim Entry Instructions**

After campaign has been completed, enter claim as soon as possible to help prevent work from being duplicated elsewhere. Attach the Elsa screen print showing action *open on the day of repair* to the repair order. If customer refused campaign work:

- $\check{U}$ . U.S. dealers: Submit the request through Audi Warranty Online under the Campaigns/Update option.
- Canada dealers: Upload the repair order [signed by customer] to AudiWIN/Operations/Campaign Closure.

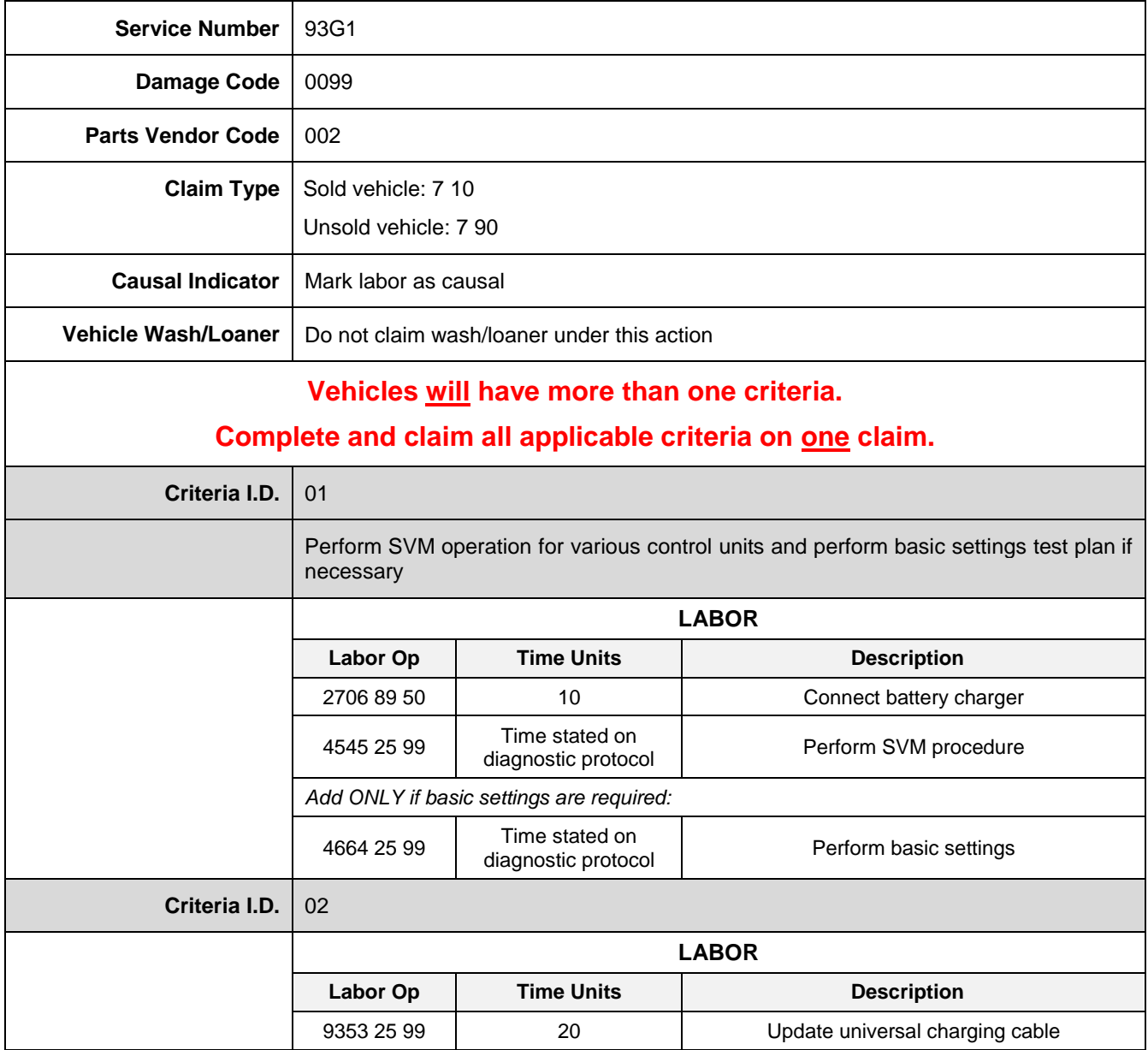

**Continue to next page**

The repair information in this document is intended for use only by skilled technicians who have the proper tools, equipment and training to correctly and safely maintain your vehicle. These<br>procedures are not intended to determine whether this information applies, contact an authorized Audi dealer. 2020 Audi of America, Inc. and Audi Canada. All Rights Reserved. May 2020 93G1 Page 2 of 17

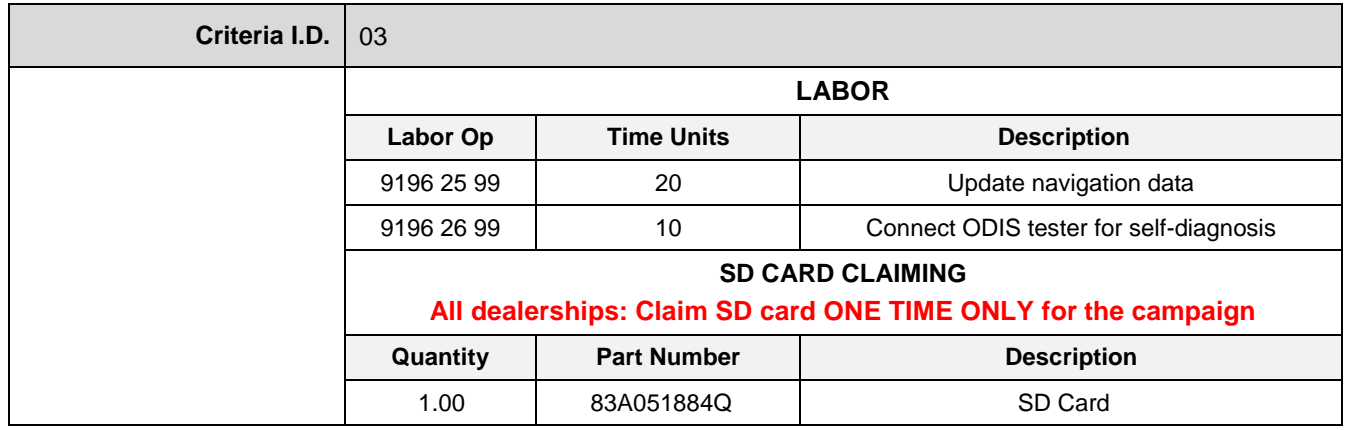

The repair information in this document is intended for use only by skilled technicians who have the proper tools, equipment and training to correctly and safely maintain your vehicle. These<br>procedures are not intended to May 2020 93G1 Page 3 of 17

### **Customer Letter Example (USA)**

<MONTH YEAR>

<CUSTOMER NAME> <CUSTOMER ADDRESS> <CUSTOMER CITY STATE ZIPCODE>

**This notice applies to your vehicle:** <MODEL YEAR> <BRAND> <CARLINE>, <VIN>

#### **Subject: Service Action – e-tron Service Package**

Dear Audi Owner,

As part of Audi's ongoing commitment to customer satisfaction, we are informing you of our decision to conduct a service action on certain 2019 model year Audi e-tron vehicles. Our records show that you are the owner of a vehicle affected by this action.

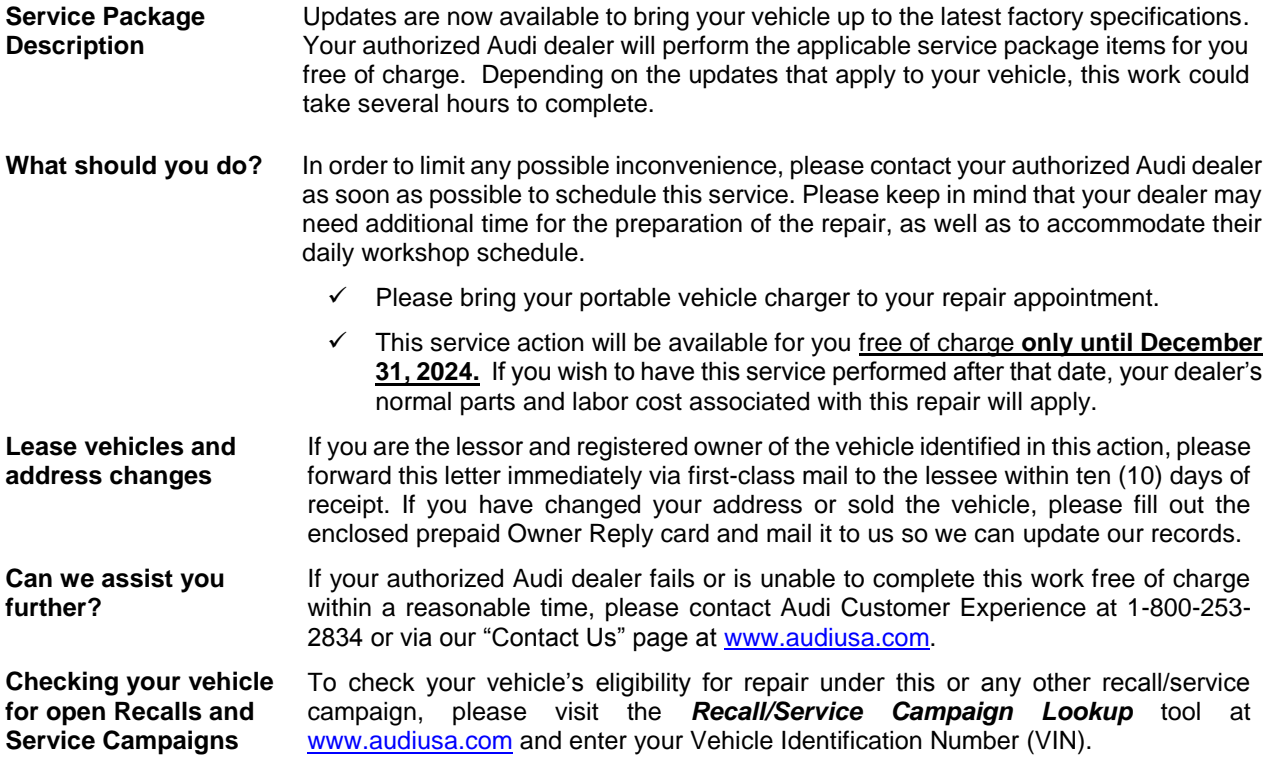

We apologize for any inconvenience this matter may cause; however we are taking this action to help ensure your vehicle continues to meet and exceed your expectations.

Sincerely,

Audi Customer Protection

The repair information in this document is intended for use only by skilled technicians who have the proper tools, equipment and training to correctly and safely maintain your vehicle. These<br>procedures are not intended to determine whether this information applies, contact an authorized Audi dealer. 2020 Audi of America, Inc. and Audi Canada. All Rights Reserved. May 2020 93G1 Page 4 of 17

#### **Customer Letter Example (Canada)**

<MONTH YEAR>

#### <CUSTOMER NAME> <CUSTOMER ADDRESS> <CUSTOMER CITY STATE ZIPCODE>

**This notice applies to your vehicle: <MODEL YEAR> <BRAND> <CARLINE>, <VIN>** 

#### **Subject: Service Action – e-tron Service Package**

Dear Audi Owner,

As part of Audi's ongoing commitment to customer satisfaction, we are informing you of our decision to conduct a service action on certain 2019 model year Audi e-tron vehicles. Our records show that you are the owner of a vehicle affected by this action.

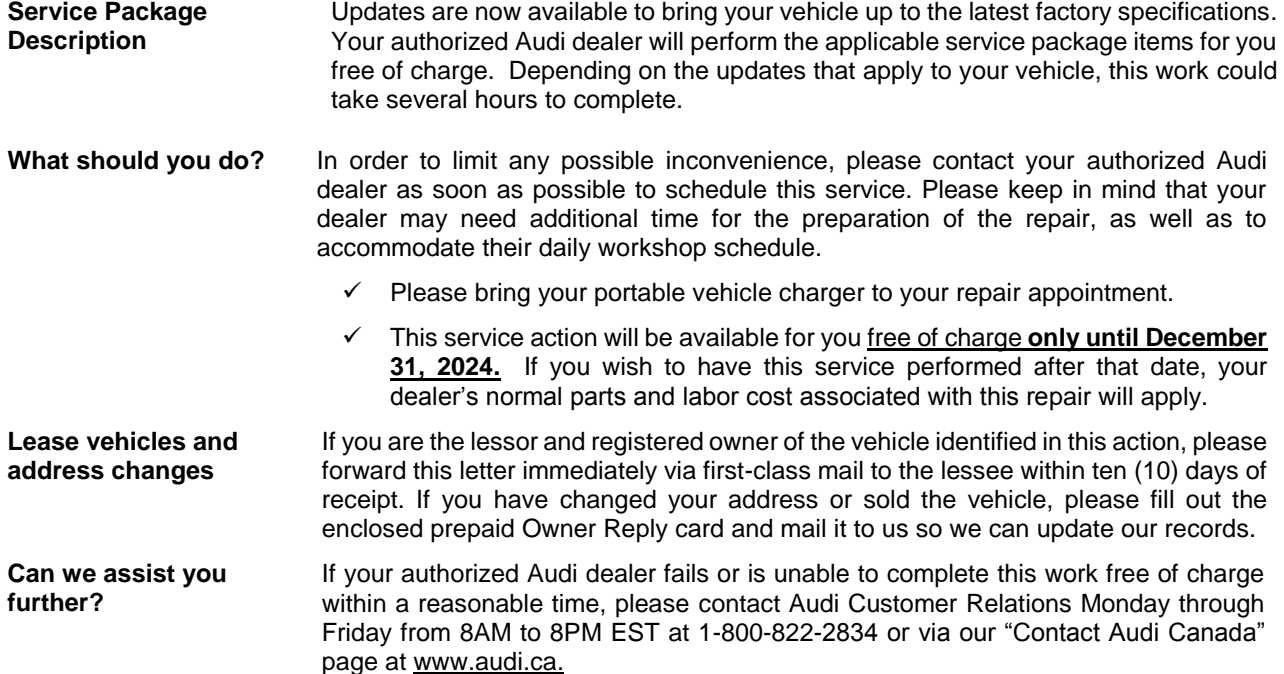

We apologize for any inconvenience this matter may cause; however we are taking this action to help ensure your vehicle continues to meet and exceed your expectations.

Sincerely,

Audi Customer Protection

## **Repair Overview**

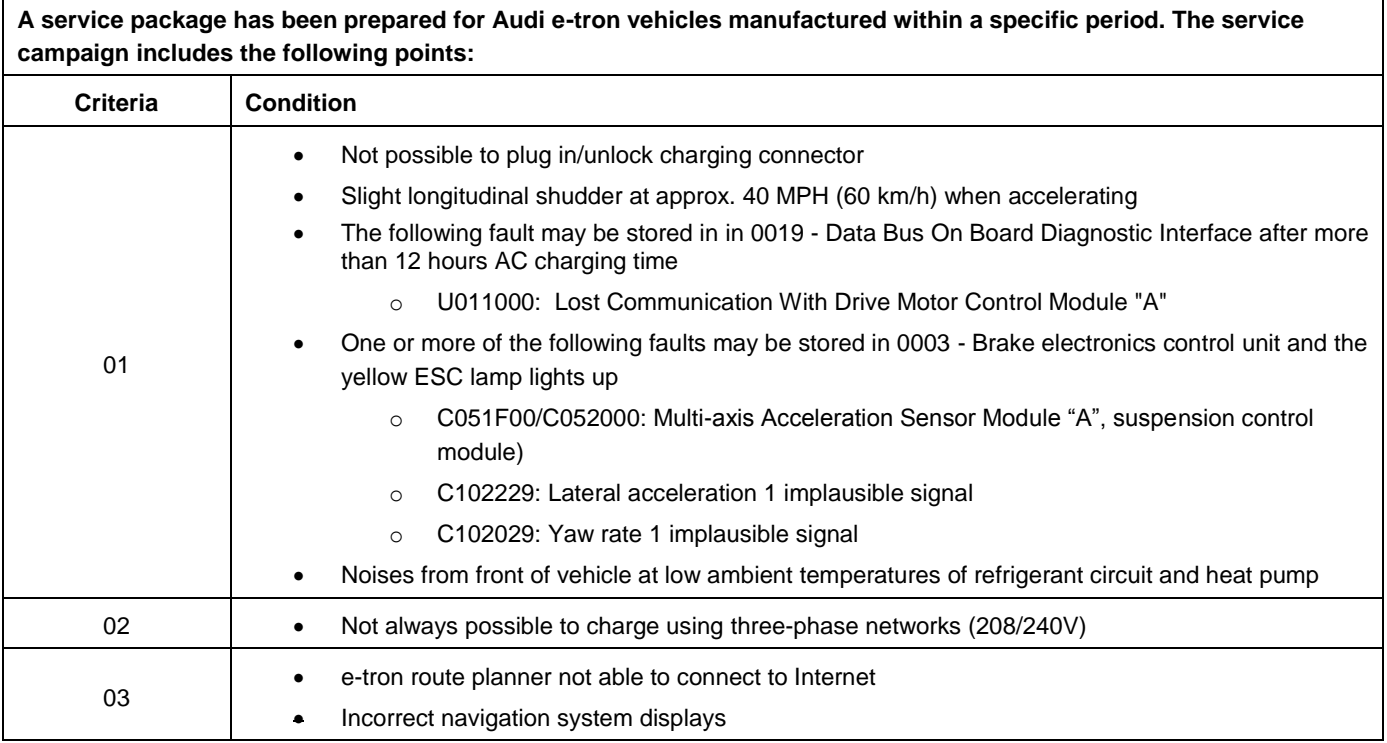

## **O** NOTE

- Damages resulting from improper repair or failure to follow these work instructions are the dealer's responsibility and are not eligible for reimbursement under this action.
- This procedure must be read in its entirety prior to performing the repair.
- Due to variations in vehicle equipment and options, the steps/illustrations in this work procedure may not identically match all affected vehicles.
- Diagnosis and repair of pre-existing conditions in the vehicle are not covered under this action.

The repair information in this document is intended for use only by skilled technicians who have the proper tools, equipment and training to correctly and safely maintain your vehicle. These<br>procedures are not intended to determine whether this information applies, contact an authorized Audi dealer. 2020 Audi of America, Inc. and Audi Canada. All Rights Reserved. May 2020 93G1 Page 6 of 17

## **Required Tools**

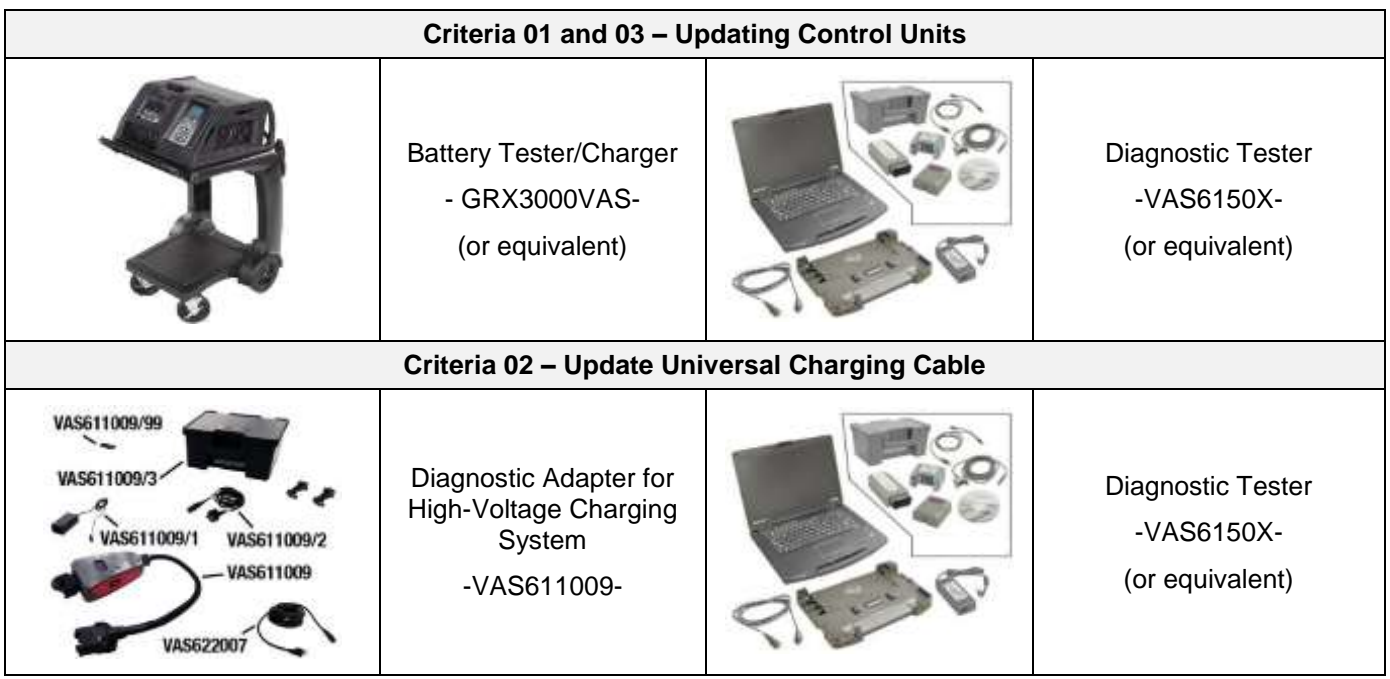

## **Required SD Card**

- A SD card will be required for the navigation update.
- One SD card was sent to each dealer.
- The SD card can be used for multiple repairs.
- If additional copies are needed, dealers can make copies of the SD card that was provided.

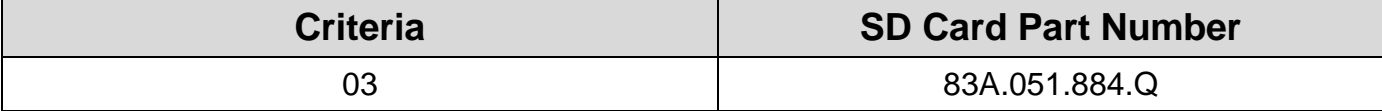

The repair information in this document is intended for use only by skilled technicians who have the proper tools, equipment and training to correctly and safely maintain your vehicle. These<br>procedures are not intended to determine whether this information applies, contact an authorized Audi dealer. 2020 Audi of America, Inc. and Audi Canada. All Rights Reserved. May 2020 93G1 Page 7 of 17

### **Repair Instruction**

#### **Section A - Check for Previous Repair**

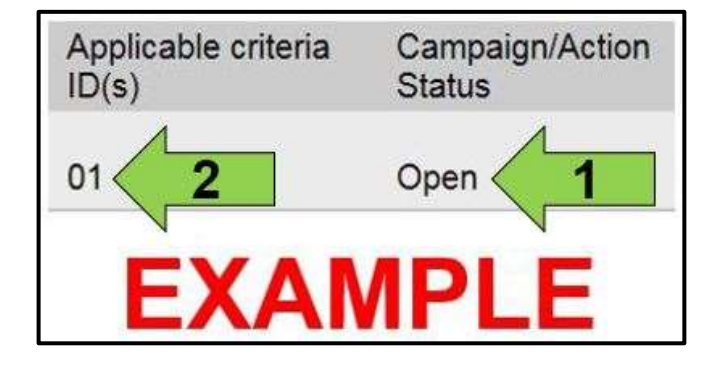

 Enter the VIN in Elsa and proceed to the "Campaign/Action" screen.

#### $\left| \mathbf{\overline{i}} \right|$  TIP

On the date of repair, print this screen and keep a copy with the repair order.

- Confirm the Campaign/Action is open <arrow 1>. If the status is closed, no further work is required.
- $\bullet$  Note the Applicable Criteria ID <arrow 2> for use in determining the correct work to be done and corresponding parts associated.

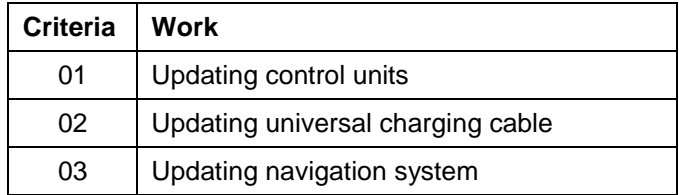

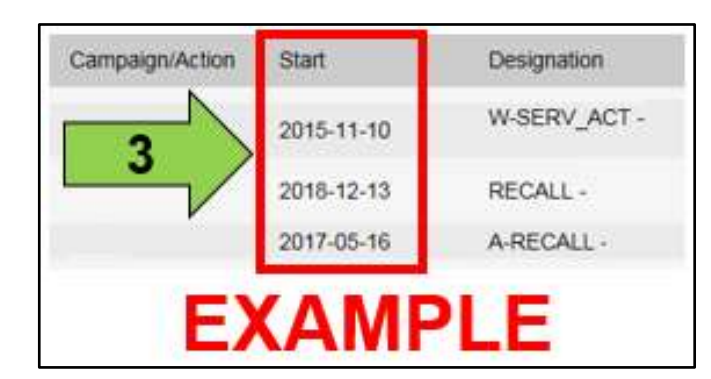

#### **A CRITICAL REPAIR STEP**

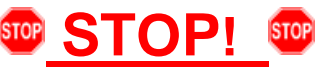

If multiple software update Campaign/Actions are open, they must be performed in order of the Start date <arrow 3>. The oldest should be performed first.

 **All Safety Recalls MUST be completed before starting this Campaign.**

**Proceed to Section B.**

The repair information in this document is intended for use only by skilled technicians who have the proper tools, equipment and training to correctly and safely maintain your vehicle. These<br>procedures are not intended to determine whether this information applies, contact an authorized Audi dealer. 2020 Audi of America, Inc. and Audi Canada. All Rights Reserved.

#### **Criteria 01 – Update Control Modules**

# **(!)** NOTE **Prior to launching the VAS Diagnostic Tester and starting an update, ensure the following conditions are met; The ODIS software is completely up to date.** Refer to the "Alerts" section on ServiceNet home page for the current ODIS version. **The battery charger is connected to the vehicle battery and remains connected for the duration of the software update.** Battery voltage must remain above 12.5 volts for the duration of the software update. Failure to do so may cause the update to fail, which could result in damage to the control module. Control modules damaged by insufficient voltage will not be covered. **The screen saver and power saving settings are off.** • Failure to do so may result in the tester entering power save mode during the software update, which could result in damage to the control module. **The VAS Diagnostic Tester is plugged in using the supplied power adapters.** Under no circumstances should the tester be used on battery power alone during the software update. Failure to do so may result in the tester powering off during the update, which could result in damage to the control module. **Flash process through "Audi Flashing" not Guided Fault Finding (GFF).** DO NOT USE Guided Fault Finding (GFF) to perform this flash. Using GFF will cause the flash to take longer. Requests for additional time will not be considered. **The VAS Diagnostics Interface MUST ONLY be connected to the tester with a USB cable.**  Performing a software update using a Bluetooth or WiFi connection increases the risk of losing connection during the update, which could result in damage to the control module. It also greatly increases the time required to perform the update. Requests for additional time or parts will be denied if the GFF log shows the update was performed using Bluetooth or WiFi. **A** WARNING Radiator Fan(s) may cycle ON high speed during the Update Process! There is a serious risk that personal injury may result if contact is made with spinning fan blades. Keep hands and all objects away from Radiator Fan(s) during Update Process!

#### $\left| \mathbf{\overline{i}}\right|$  TIP

To Update-Programming using SVM, review and follow instructions in Technical Bulletin 2011732: *Software Version Management (SVM) Operating Instructions.*

The SVM Process must be completed in its entirety so the database receives the update confirmation response. A warranty claim may not be reimbursed if there is no confirmation response to support the claim.

The repair information in this document is intended for use only by skilled technicians who have the proper tools, equipment and training to correctly and safely maintain your vehicle. These<br>procedures are not intended to determine whether this information applies, contact an authorized Audi dealer. 2020 Audi of America, Inc. and Audi Canada. All Rights Reserved.

- Open the hood.
- Access the battery charging posts.
- Switch the ignition on.
- Apply the parking brake.
- Switch off all consumers (headlights, heated seats, climate control, etc.).
- Connect the VAS6150X/VAS6160X Diagnostic Tester to the vehicle.
- Start the ODIS program.
- Attach the GRX3000VAS Tester/Charger (or equivalent) to the vehicle battery charging posts.

## **C** NOTE

#### **Vehicles with Battery Monitoring Control Module -J367- and/or an EFB Battery:**

When connecting the charger to the battery, connect the positive cable to the positive terminal of the battery and connect the negative cable to the grounding lug on the chassis. DO NOT connect the ground cable directly to negative terminal of the battery.

Turn the hazards on.

## **A** CAUTION

The procedure may cancel itself if the hazard warning lights are not switched on. The hazard warning lights prevent the system from switching to bus sleep mode during the update.

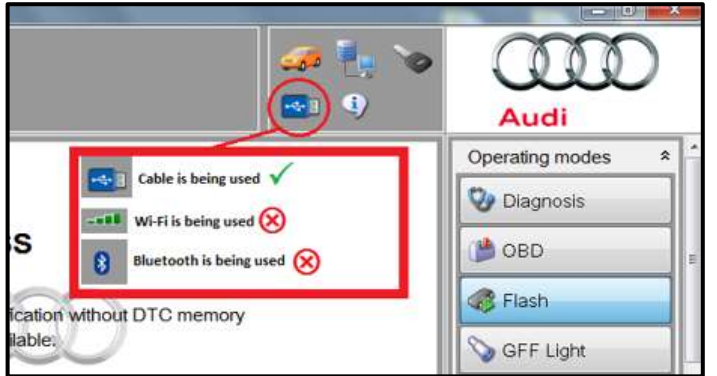

- Confirm that scan tool is communicating with the diagnostic head by USB cable.
	- o If the Bluetooth or WiFi symbol is shown, then disconnect the diagnostic head from the vehicle and reconnect the USB cable to the diagnostic head and then reattach to the vehicle.

The repair information in this document is intended for use only by skilled technicians who have the proper tools, equipment and training to correctly and safely maintain your vehicle. These<br>procedures are not intended to determine whether this information applies, contact an authorized Audi dealer. 2020 Audi of America, Inc. and Audi Canada. All Rights Reserved. May 2020 93G1 Page 10 of 17

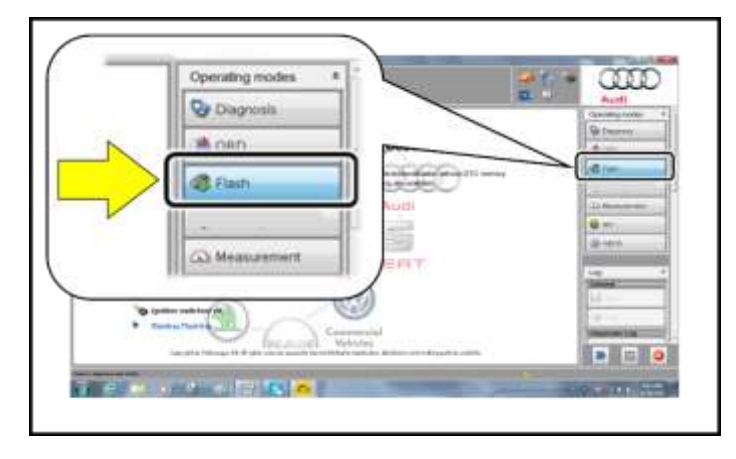

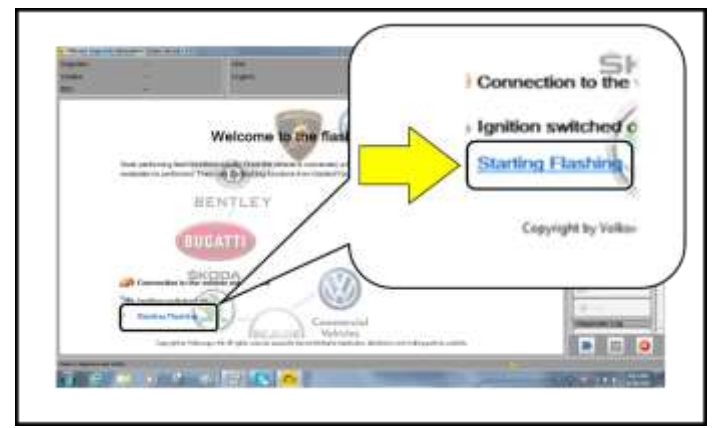

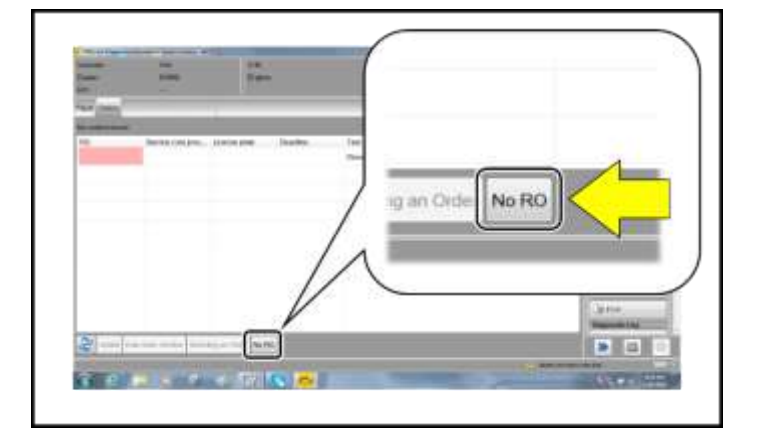

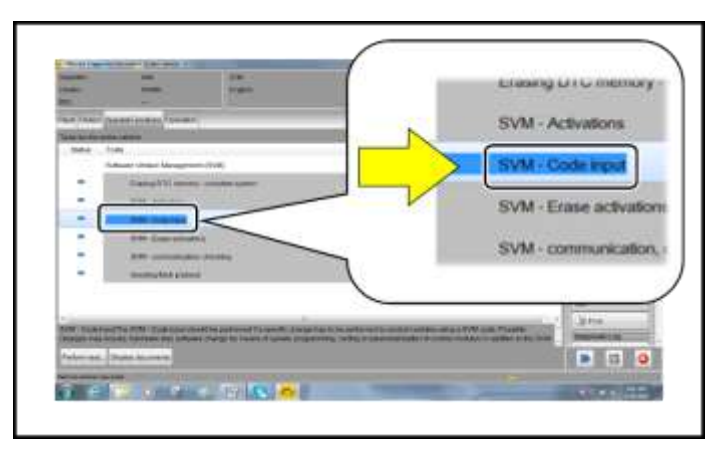

- From the home screen of the scan tool highlight "Flash" <1>.
- Follow the on-screen prompts.

## **O** NOTE

Operating mode "Flash" must be used. Performing this update using "Diagnosis" (Guided Fault Finding) could result in non-payment of the claim.

 Select "Starting Flashing" and follow the onscreen prompts.

Select "No RO".

Highlight "SVM – Code Input".

The repair information in this document is intended for use only by skilled technicians who have the proper tools, equipment and training to correctly and safely maintain your vehicle. These<br>procedures are not intended to determine whether this information applies, contact an authorized Audi dealer. 2020 Audi of America, Inc. and Audi Canada. All Rights Reserved. May 2020 93G1 Page 11 of 17

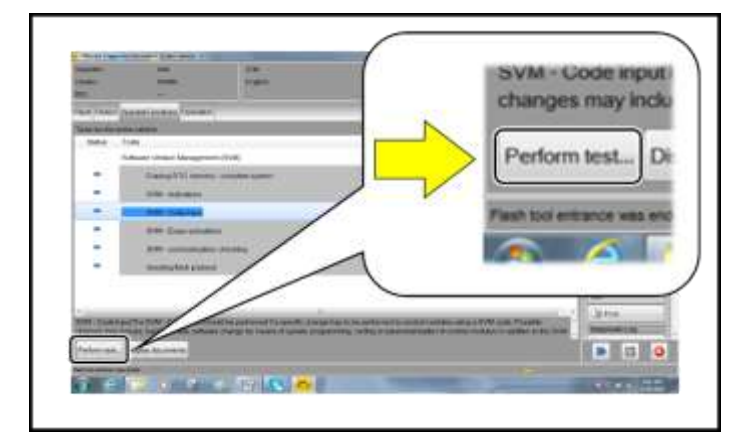

F51JA000539

Select "Perform test".

# **O** NOTE

n.

#### *Using Bluetooth or WiFi for this action is PROHIBITED!*

Damage caused to electronic components (e.g. ECM, TCM, etc.) during the SVM update process is not covered.

 Enter the corrective action code (SVM code) as listed below.

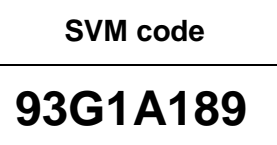

- Select "Accept".
- Follow the on-screen prompts.
- After receiving confirmation that the flash completed successfully, select "Send" to send the diagnostic protocol online.
- Follow the on-screen prompts.

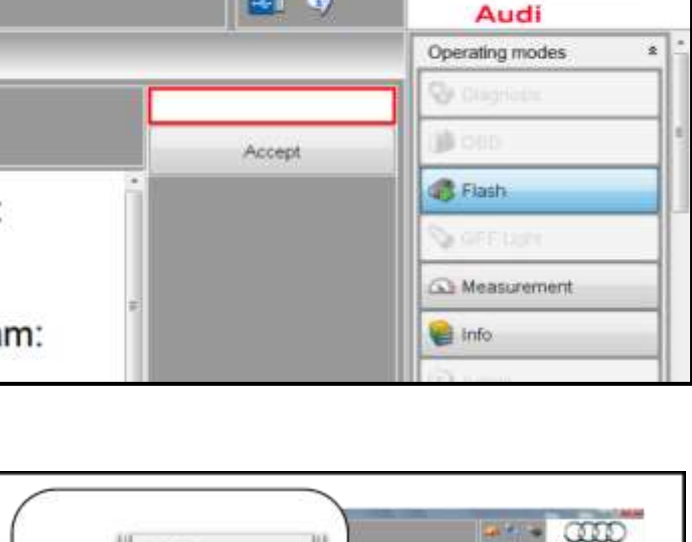

 $\bullet$ es il

**B** Print **Control** Send **Copy**  $= 110$ 

The repair information in this document is intended for use only by skilled technicians who have the proper tools, equipment and training to correctly and safely maintain your vehicle. These<br>procedures are not intended to determine whether this information applies, contact an authorized Audi dealer. 2020 Audi of America, Inc. and Audi Canada. All Rights Reserved. May 2020 93G1 Page 12 of 17

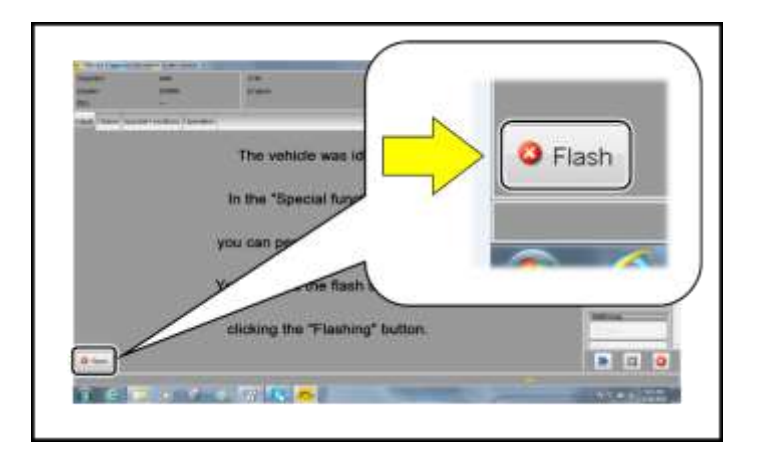

Click "Flash" to exit the flash session.

## **C** NOTE

Depending on the event memory entry, it may be necessary to perform basic setting of the electromechanical parking brake and the tire pressure monitoring system in Guided Fault Finding.

Various event memory entries are generated after the flashing procedure on some vehicles. Put the vehicle in a corresponding bus sleep mode after performing the basic settings.

To put the vehicle in bus sleep mode, disconnect the diagnostic tester, remove the key from the vehicle and lock the vehicle with the remote for 5 minutes (depending on the vehicle equipment, bus sleep mode may need to be activated again).

**Work for Criteria 01 is complete.**

The repair information in this document is intended for use only by skilled technicians who have the proper tools, equipment and training to correctly and safely maintain your vehicle. These<br>procedures are not intended to determine whether this information applies, contact an authorized Audi dealer. 2020 Audi of America, Inc. and Audi Canada. All Rights Reserved. May 2020 93G1 Page 13 of 17

## **Criteria 02 – Update Universal Charging Cable**

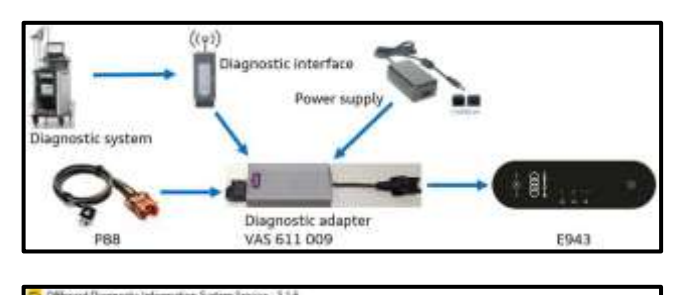

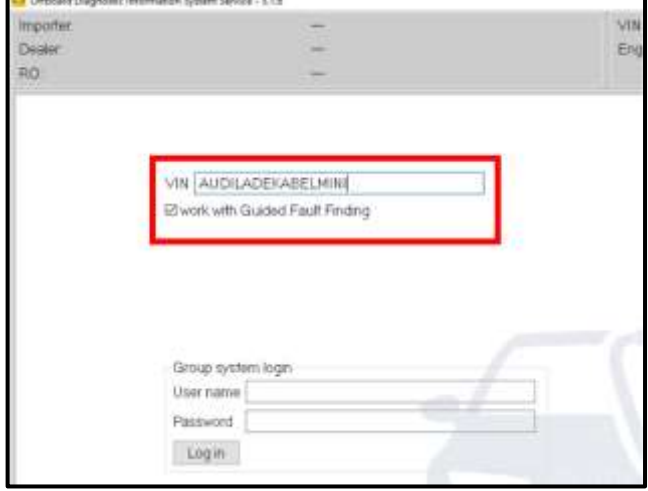

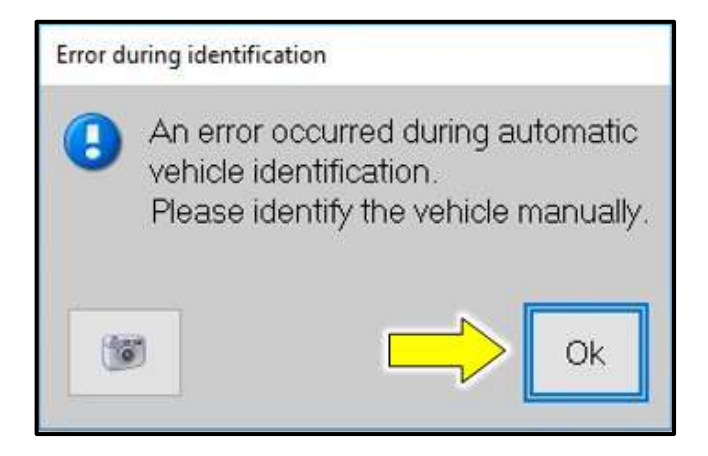

- Using the VAS611009, establish a connection between the Diagnostic Tester and the Mobile Charger -E943-.
- Enter **AUDILADEKABELMINI** in the VIN field populated in ODIS.
- Ensure "work with Guided Fault Finding" is checked.

 An error will occur during VIN identification. Press "OK" <arrow> to continue.

The repair information in this document is intended for use only by skilled technicians who have the proper tools, equipment and training to correctly and safely maintain your vehicle. These<br>procedures are not intended to determine whether this information applies, contact an authorized Audi dealer. 2020 Audi of America, Inc. and Audi Canada. All Rights Reserved. May 2020 93G1 Page 14 of 17

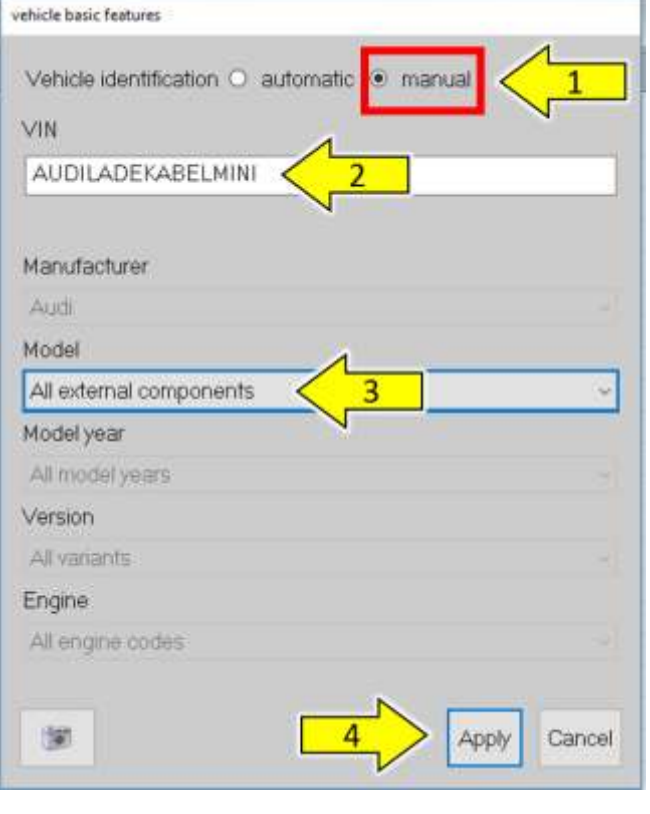

Importer. 444 VIN Dealer: 03999 Engine: RO: ü Control modules Orders DISS TSB Test plan Special Functions Tests for the entire vehicle Status Tests Software Version Management (SVM) SVM - Code input SVM - communication, checking

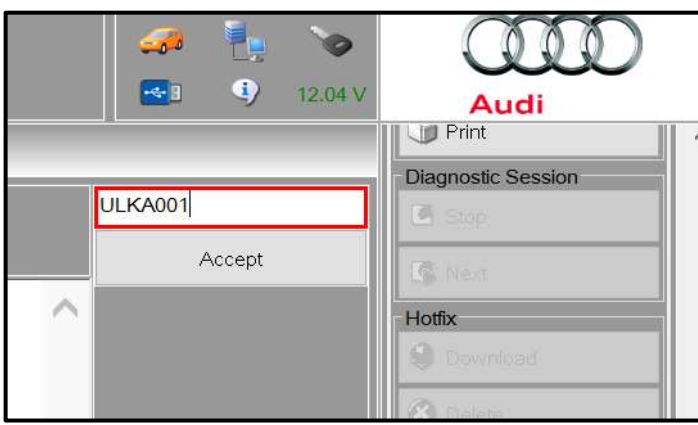

- Perform the following to manually identify the charger:
	- 1. Select "manual" Vehicle identification.
	- 2. Enter **AUDILADEKABELMINI** in the VIN field.
	- 3. Select "All external components" for the Model.
	- 4. Select Apply.

• Select SVM – Code Input <arrow>.

• Enter the corrective action code (SVM code) as listed below.

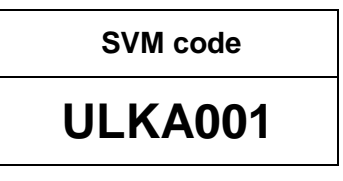

- Select "Accept".
- Follow the on-screen prompts.
- Send the diagnostic log online when prompted.
- **Work for Criteria 02 is complete.**

The repair information in this document is intended for use only by skilled technicians who have the proper tools, equipment and training to correctly and safely maintain your vehicle. These<br>procedures are not intended to determine whether this information applies, contact an authorized Audi dealer. 2020 Audi of America, Inc. and Audi Canada. All Rights Reserved. May 2020 93G1 Page 15 of 17

### **Criteria 03 - Update Navigation System**

#### **D** NOTE

# **STOP!** STOP

- Before performing the update with SD card, the "Automatic online map update" must be deactivated in the MMI menu. Failing to do so will cause longer than normal update times and could cause interruptions.
- In the MMI, go to Settings > System update > Deactivate Automatic online map update.
- The function must be re-activated after the update is completed.

## **D** NOTE

- If the update runs on its own, the ignition will switch itself off after a period of time and the screens will switch to standby mode. The update will stop as a result. It continues where it left off after the ignition is switched back on again.
- An uninterrupted update is possible (control unit remains active) by starting in diagnostic address "5F Information electronics control unit", e.g. at "Read out fault memory", using self-diagnosis via OBD.

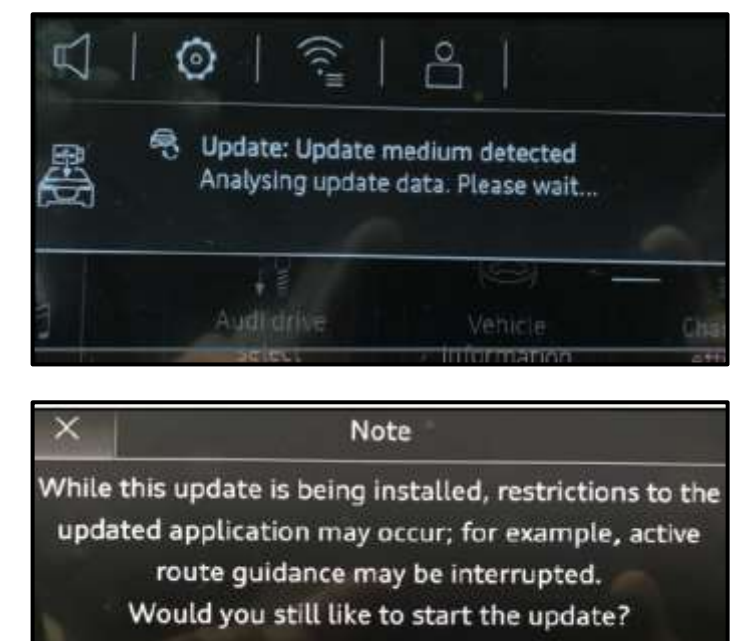

equivalent) to the vehicle battery charging posts.

Attach the GRX3000VAS Tester/Charger (or

#### **Updating Navigation System:**

Insert SD card for navigation system. The<br>message "Update medium detected. message "Update medium Analysing update data." will appear.

 As soon as the update is ready to install, confirm with "Continue."

The repair information in this document is intended for use only by skilled technicians who have the proper tools, equipment and training to correctly and safely maintain your vehicle. These<br>procedures are not intended to determine whether this information applies, contact an authorized Audi dealer. 2020 Audi of America, Inc. and Audi Canada. All Rights Reserved.

Cancel

Continue

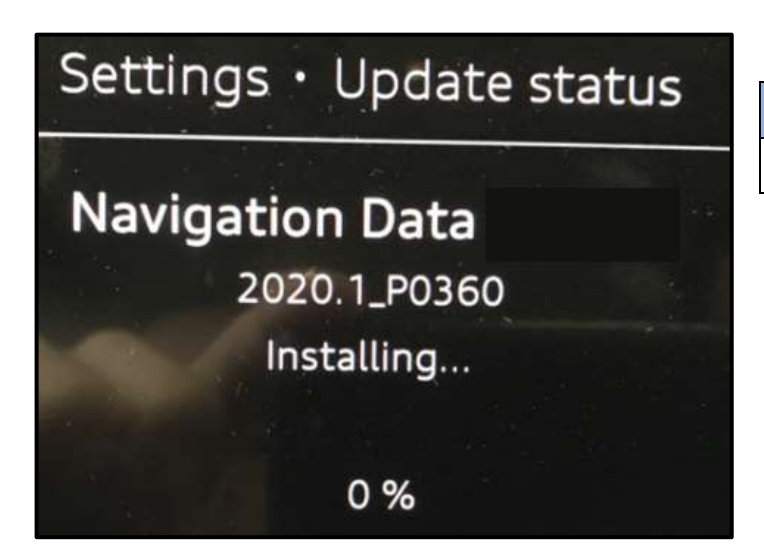

• The update will then start.

## **D** NOTE

The update will take 60 – 80 minutes to complete.

**Work for Criteria 03 is complete.**

## **Section C – Campaign Stamp**

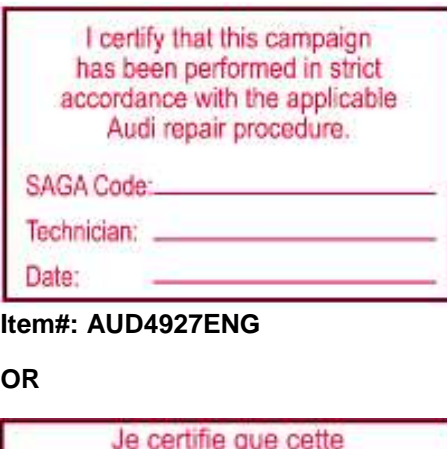

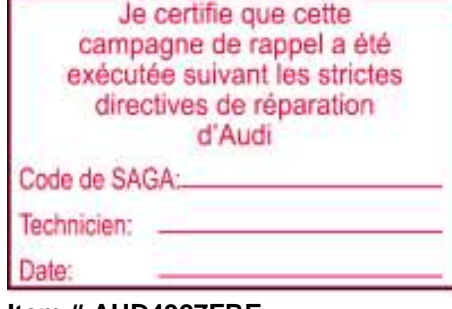

**Item # AUD4927FRE**

- Once the campaign has been completed, the technician should stamp the repair order.
- Stamps are available for ordering through the Compliance Label Ordering Portal (item# AUD4927ENG or AUD4927FRE).

The repair information in this document is intended for use only by skilled technicians who have the proper tools, equipment and training to correctly and safely maintain your vehicle. These<br>procedures are not intended to determine whether this information applies, contact an authorized Audi dealer. 2020 Audi of America, Inc. and Audi Canada. All Rights Reserved. May 2020 93G1 Page 17 of 17